### GeoGebra

### 2009 3 25

### • GeoGebra

 $\bullet$ 

•

- $\bullet$  , , , , 1. GeoGebra 2. GeoGebra 3. 5.
	- 4. , 6. 7.

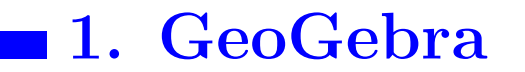

GeoGebra ,

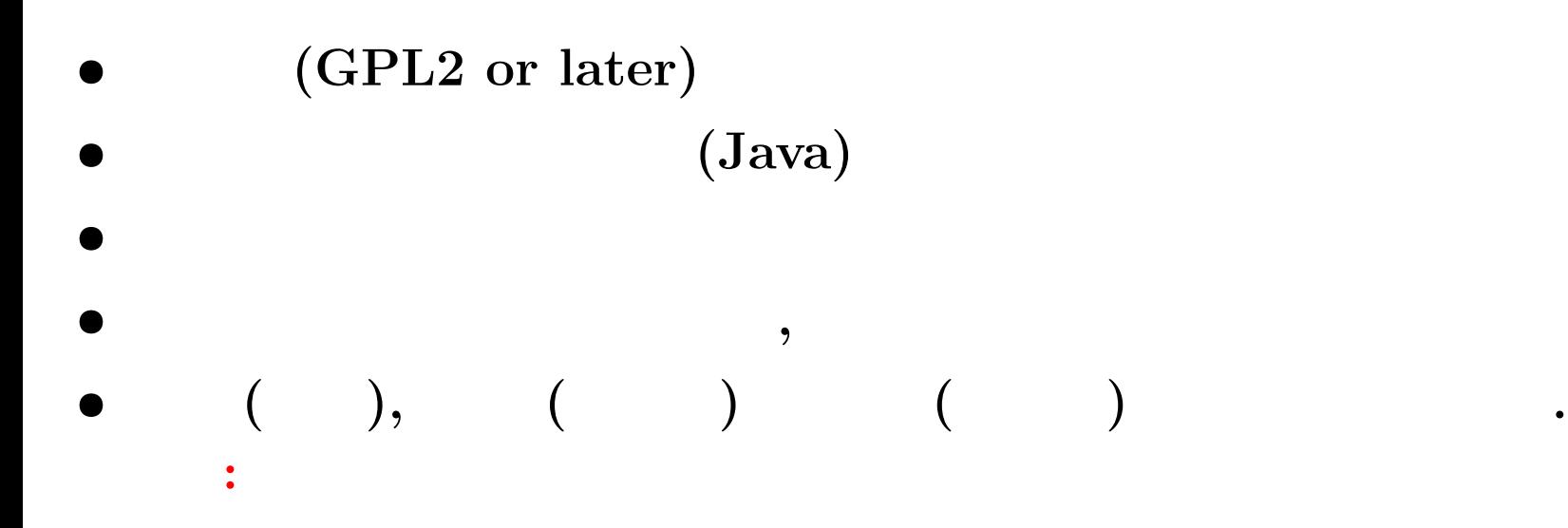

2002 .

# GeoGebra http://www.geogebra.org/

3.2pre (

)

 $2.$  (1)

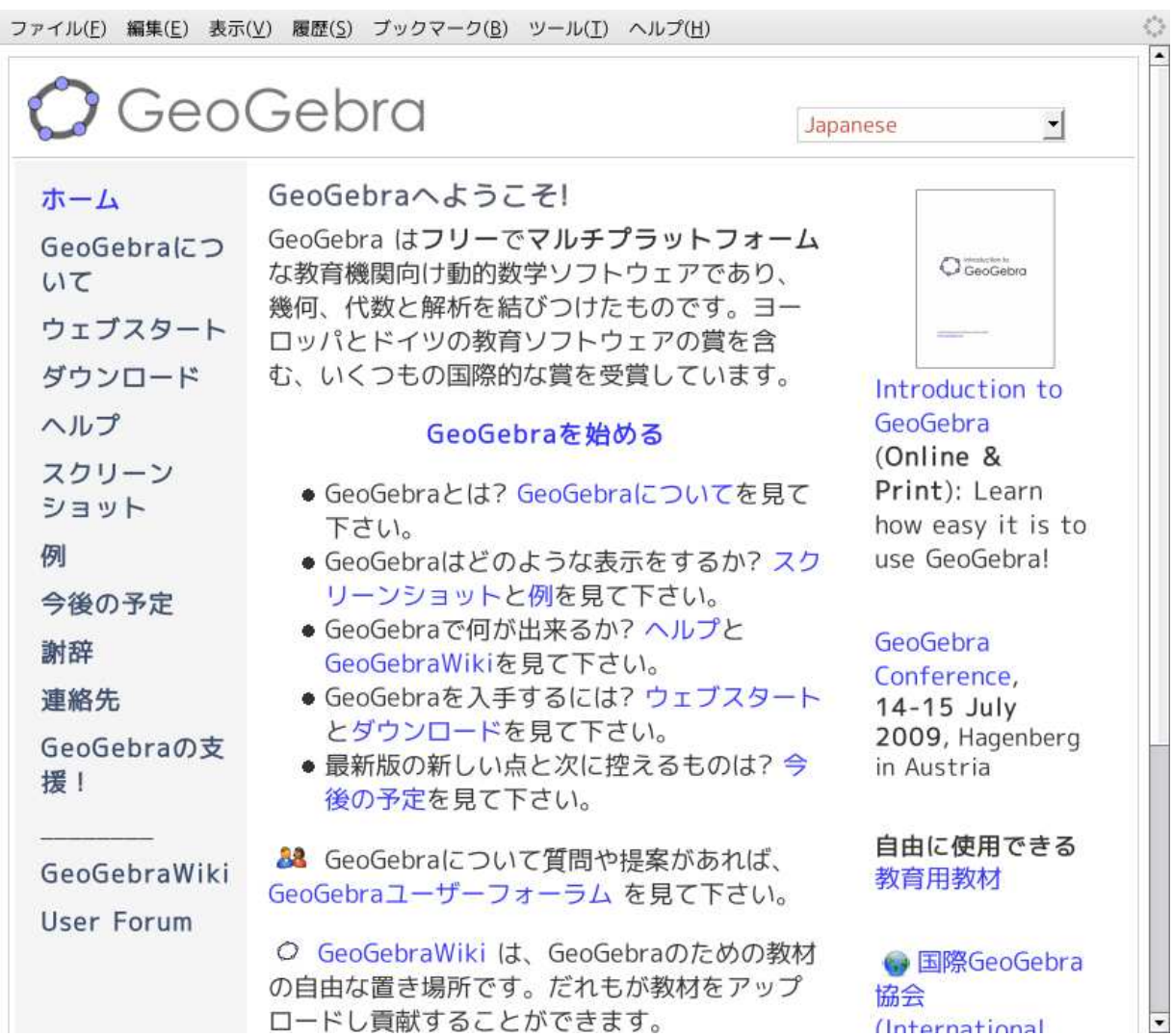

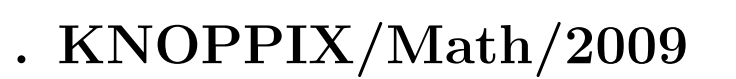

ファイル(E) 編集(E) 表示(V) 履歴(S) ブックマーク(B) ツール(I) ヘルプ(H)

**2.** (2)

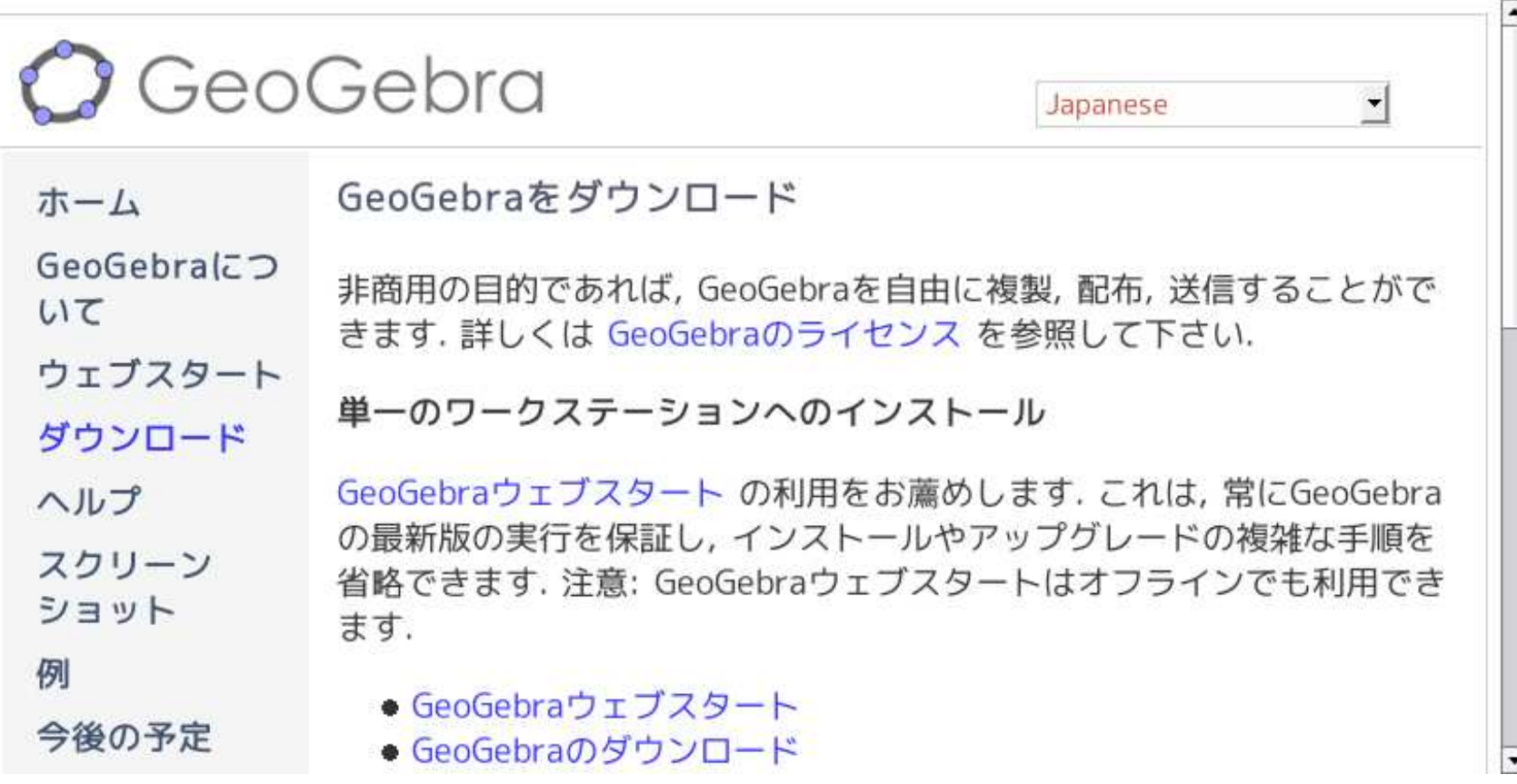

,

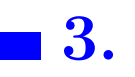

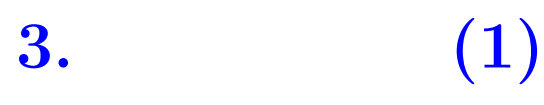

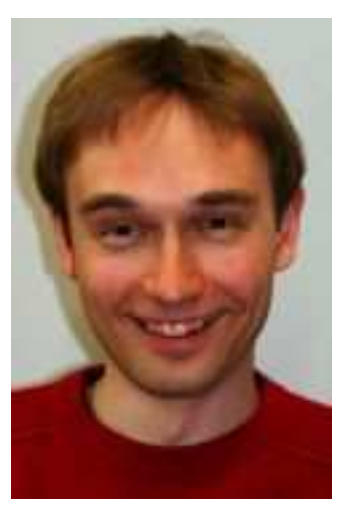

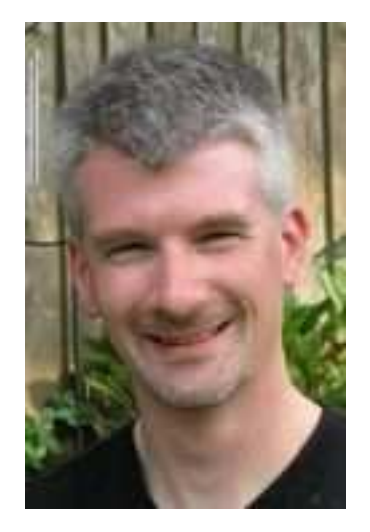

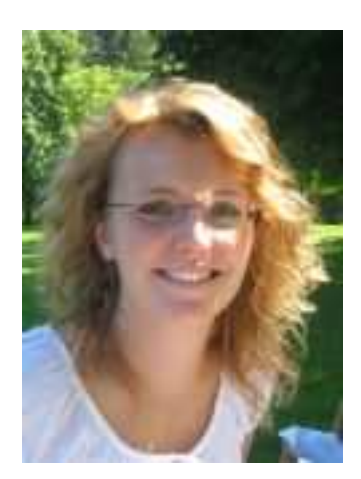

- $\bullet$  Markus Hohenwarter (  $\qquad ,$
- Michael Borcherds ( )
- $\bullet$  Judith Hohenwarter (, ,

 $. 1 3.0 3.2 ,$ 

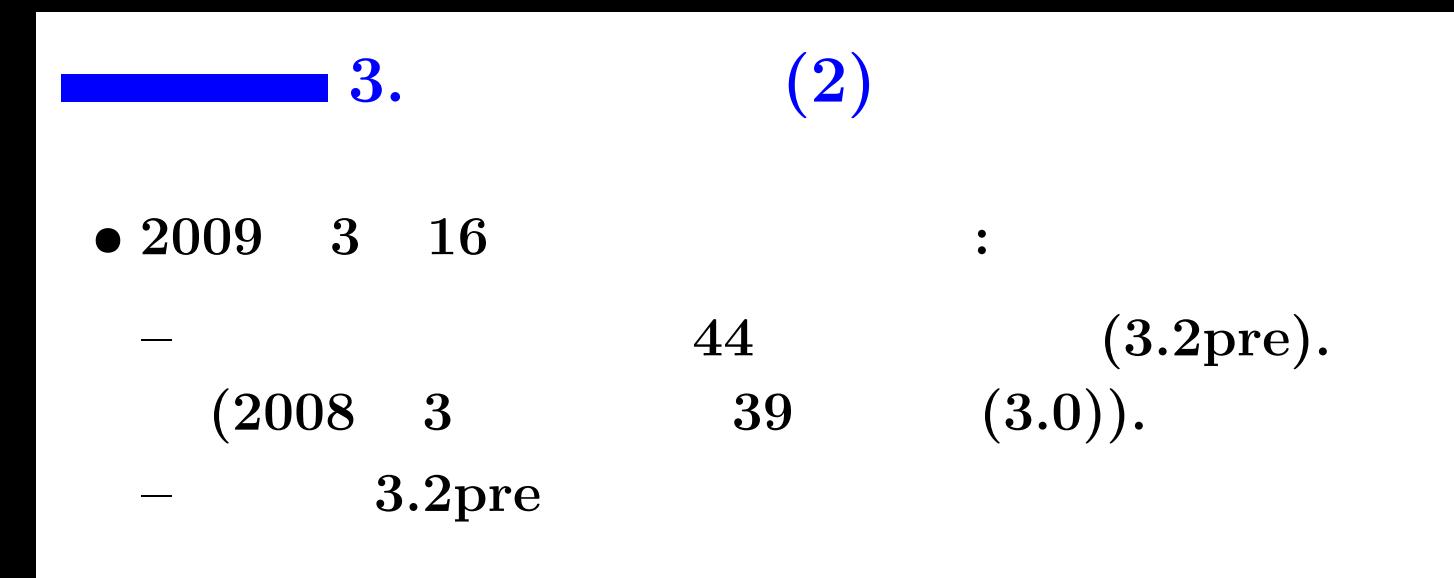

 $\bullet$ 

 $\overline{\phantom{a}}$ 

 $\overline{\phantom{a}}$ 

 $\bullet$ 

 $\bullet$  Web

 $\bullet$  GeoGebra Wiki

 $\overline{\phantom{a}}$ 

 $\bullet$ 

 $\mathbf 4.$ 

• (User Forum)

 $\boldsymbol{\mathsf{x}}$ 

 $\boldsymbol{\mathsf{x}}$ 

 $\overline{\phantom{a}}$ 

 $\overline{\phantom{a}}$ 

 $\bullet$ 

 $\ddot{\cdot}$ 

# 4.0.

# $(1)$

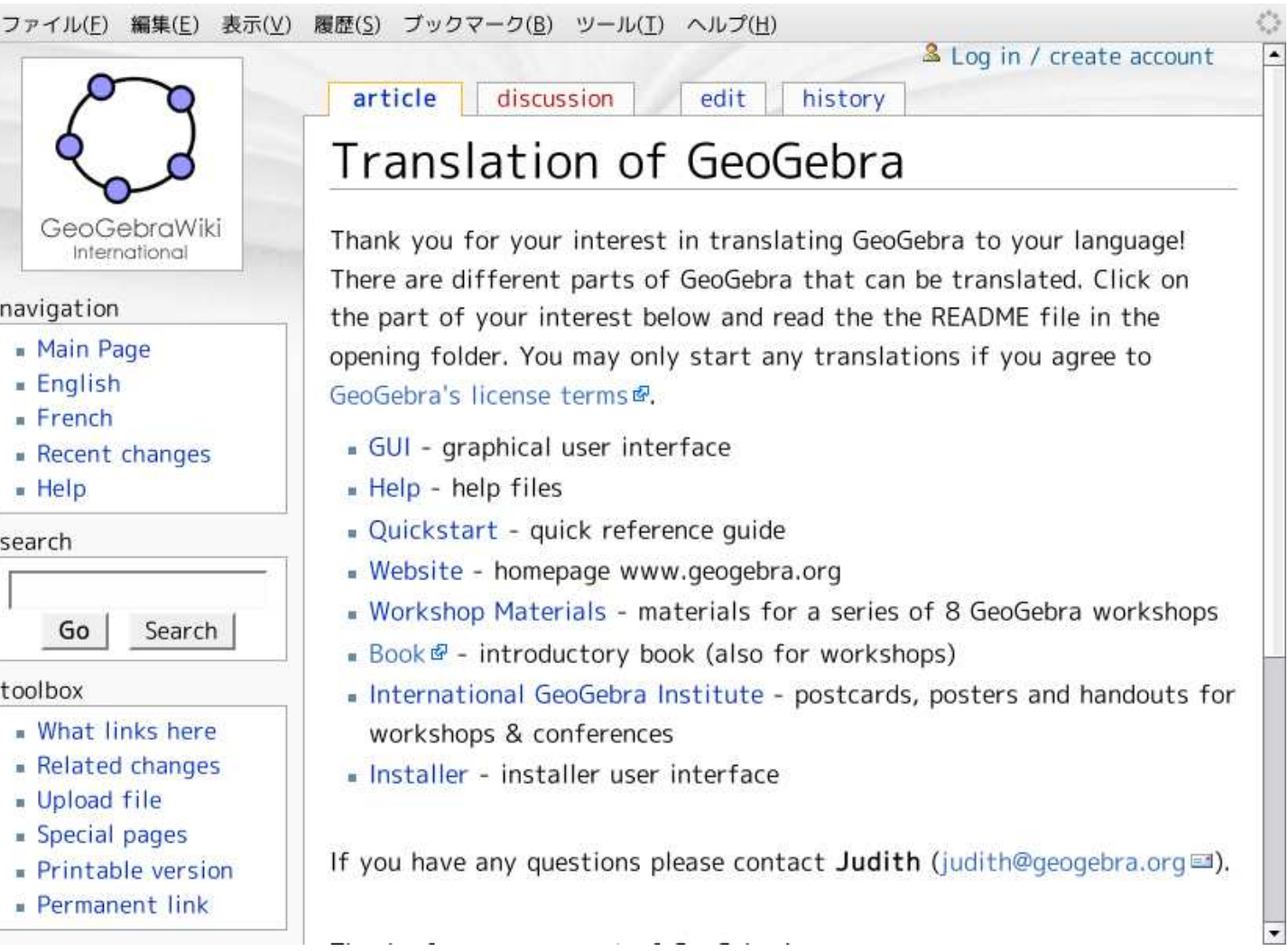

# $4.0.$  (2)

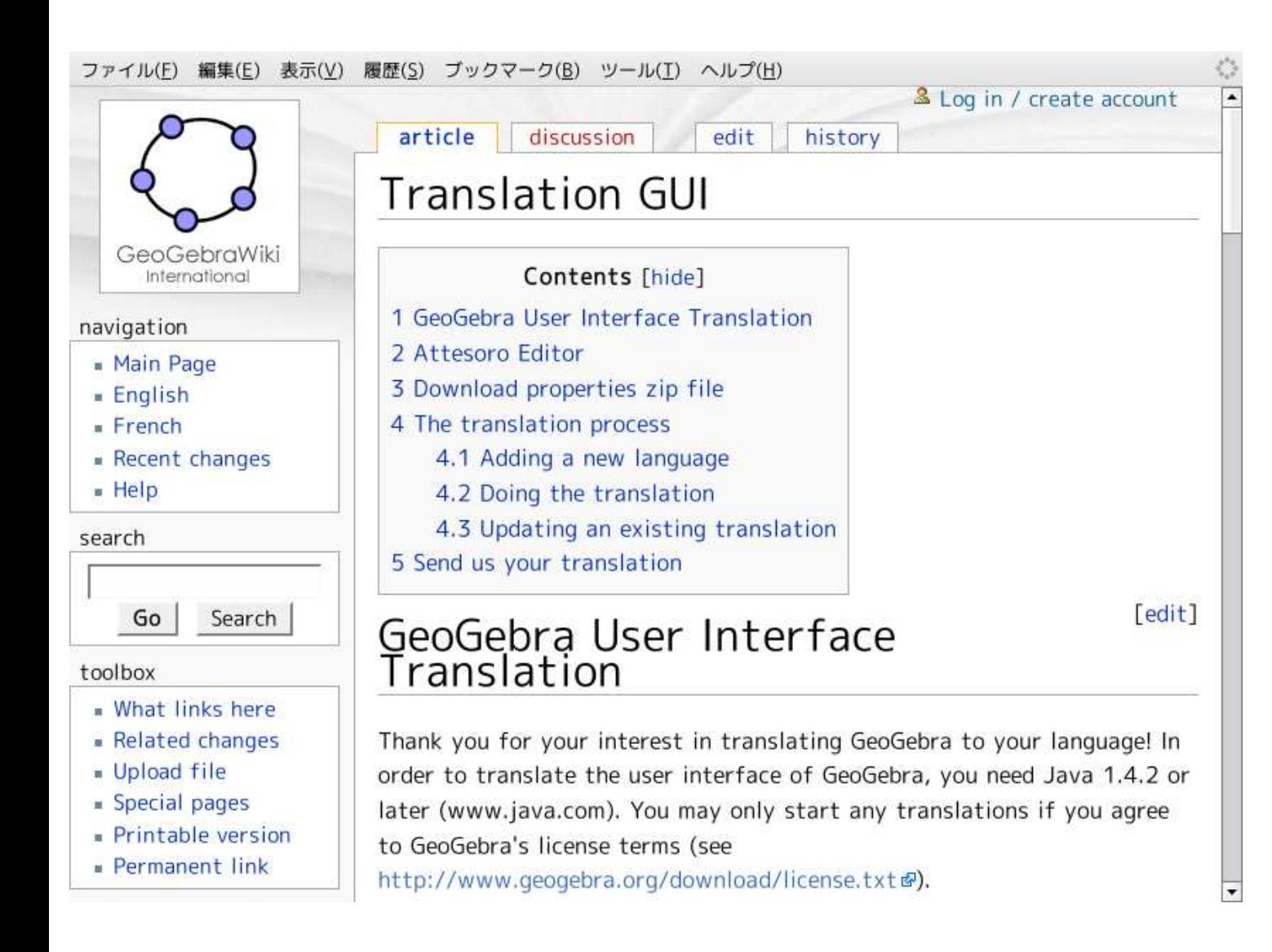

# $4.0.$  (3)

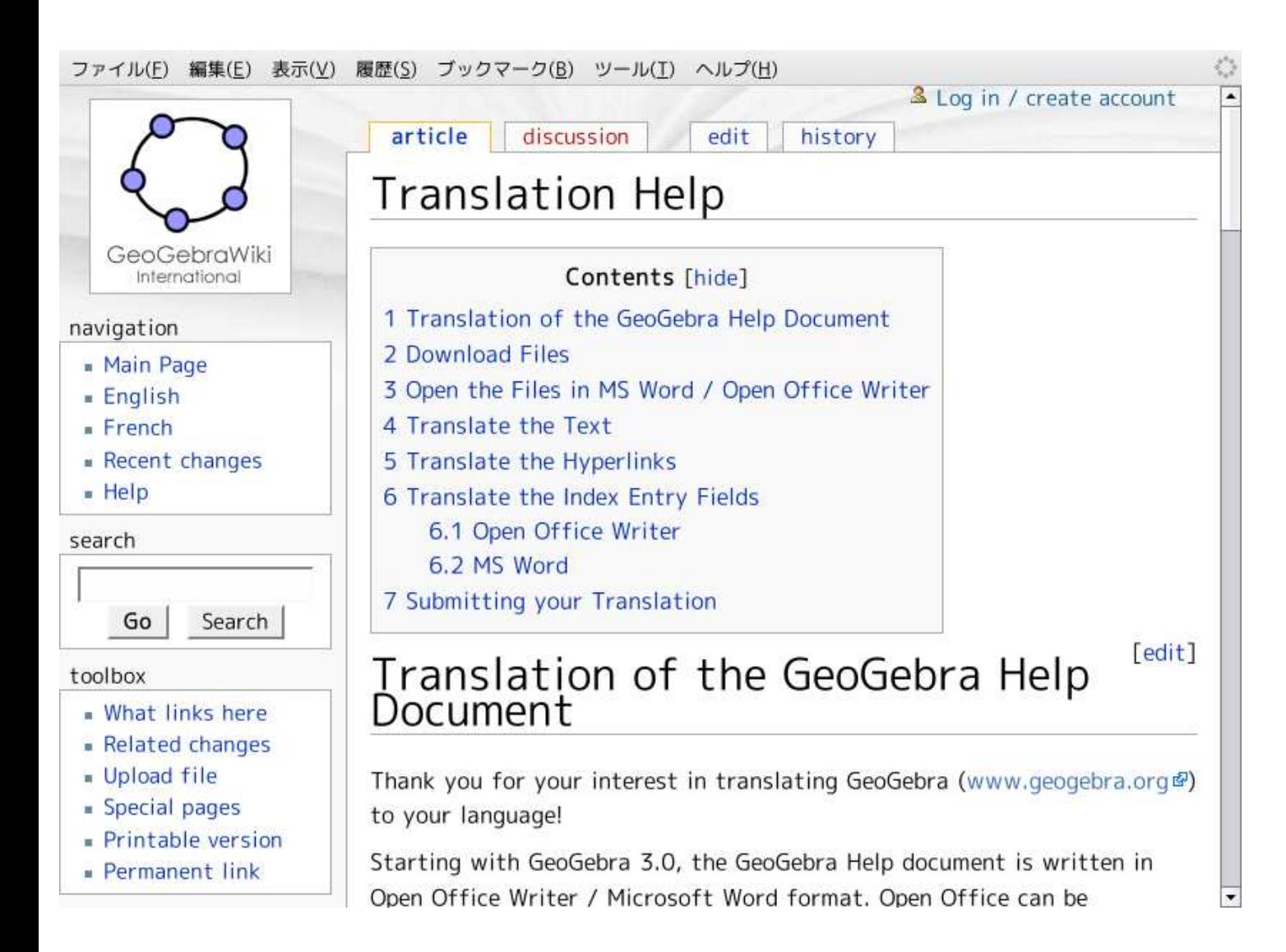

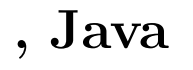

ファイル(F) 編集(E) 表示(V) 履歴(S) ブックマーク(B) ツール(I) ヘルプ(H)

 $4.1.$ 

### Index of /source/translation/gui

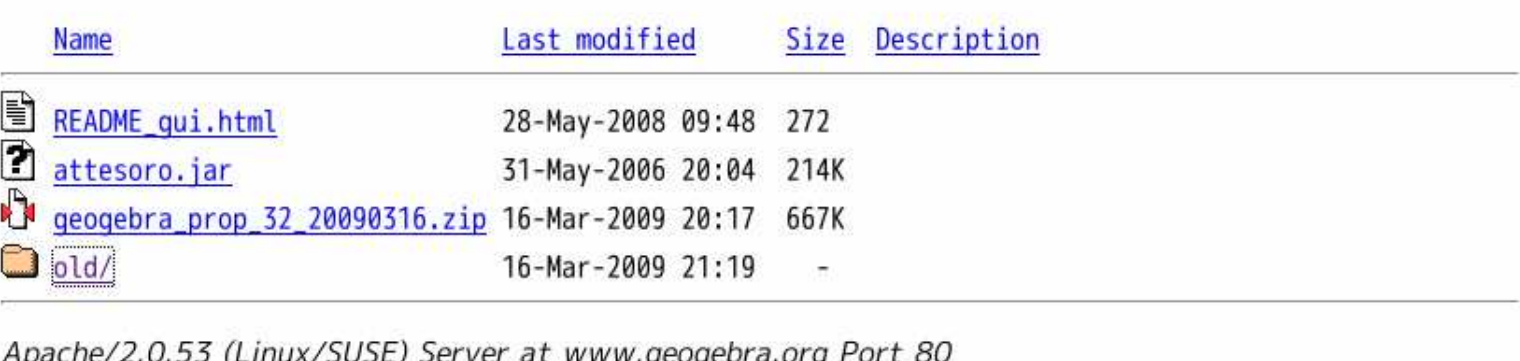

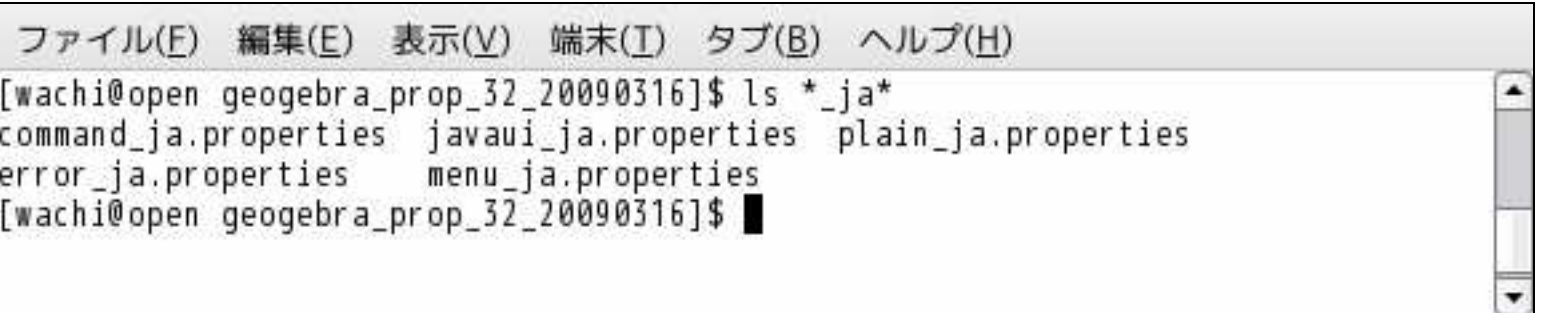

### 4.2. Web

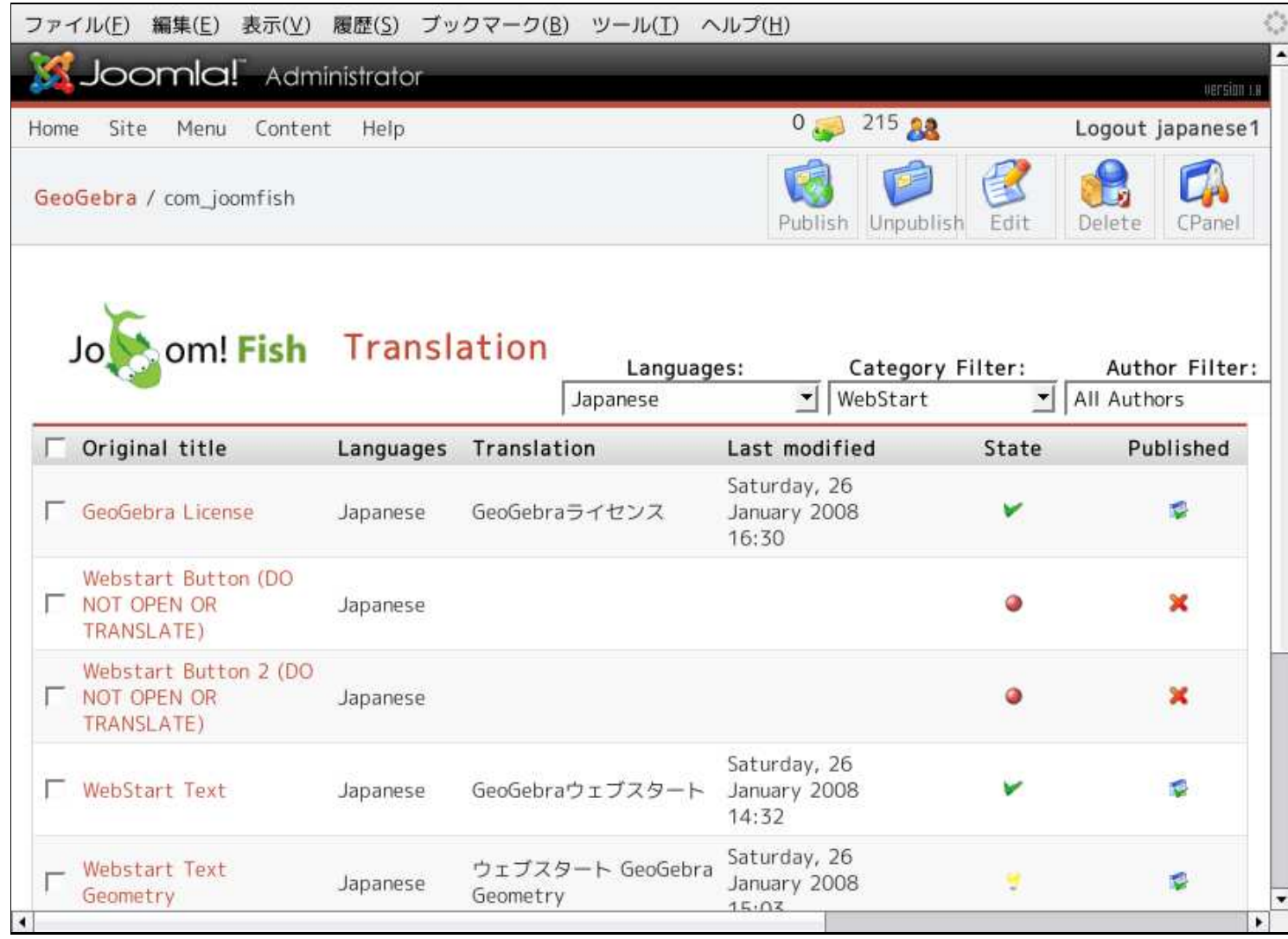

### 4.2. Web

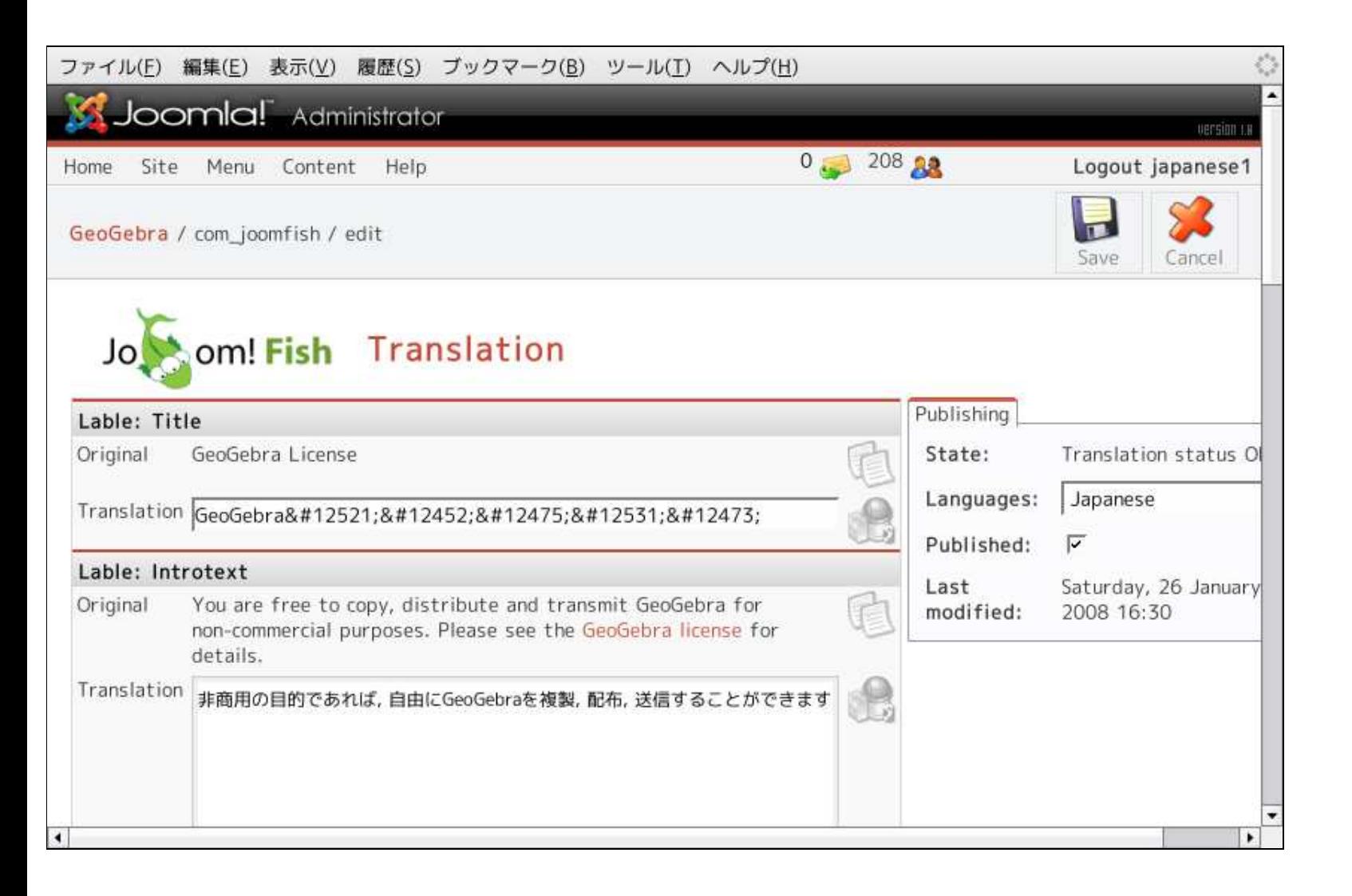

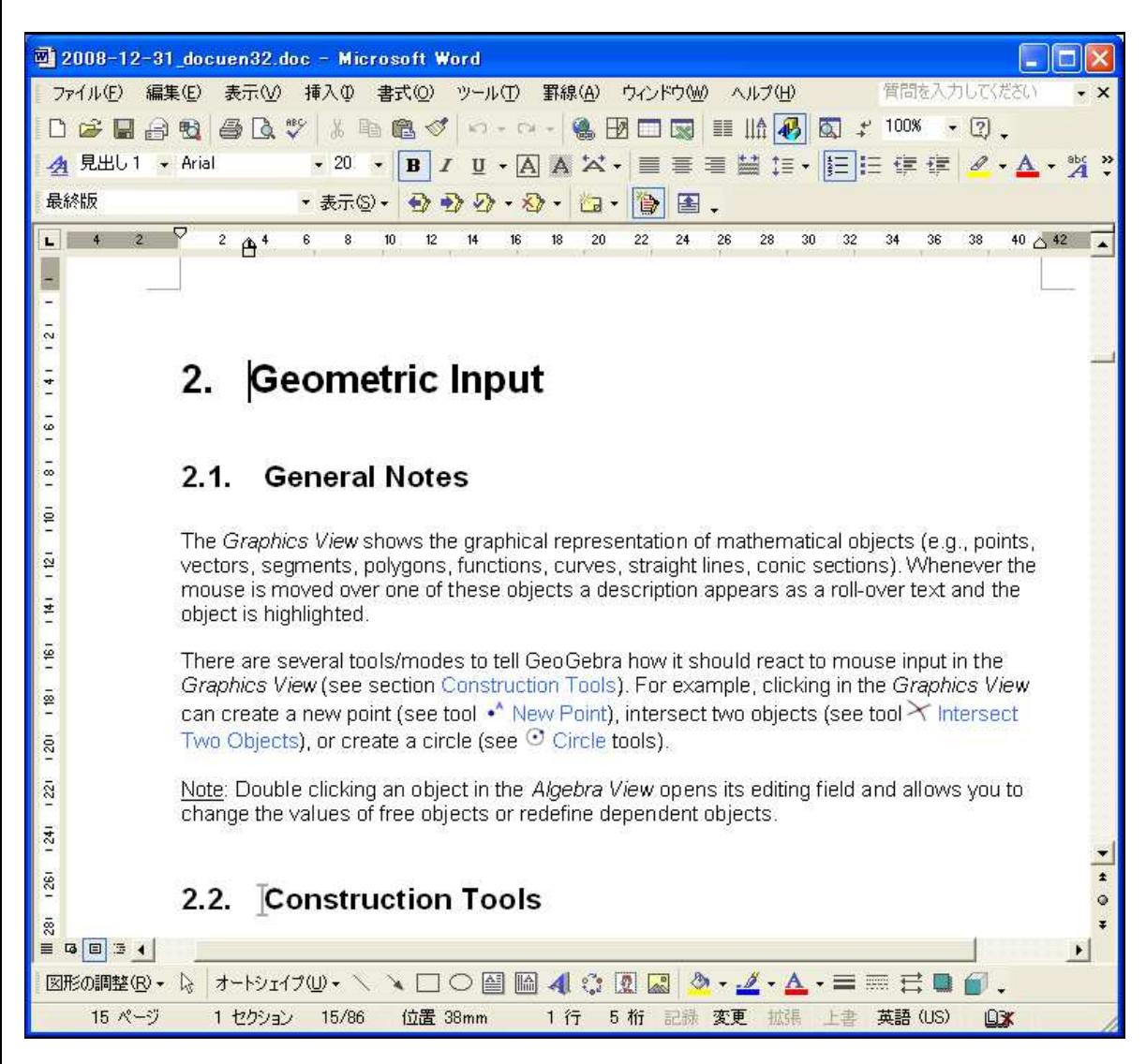

4.3.

4.3.

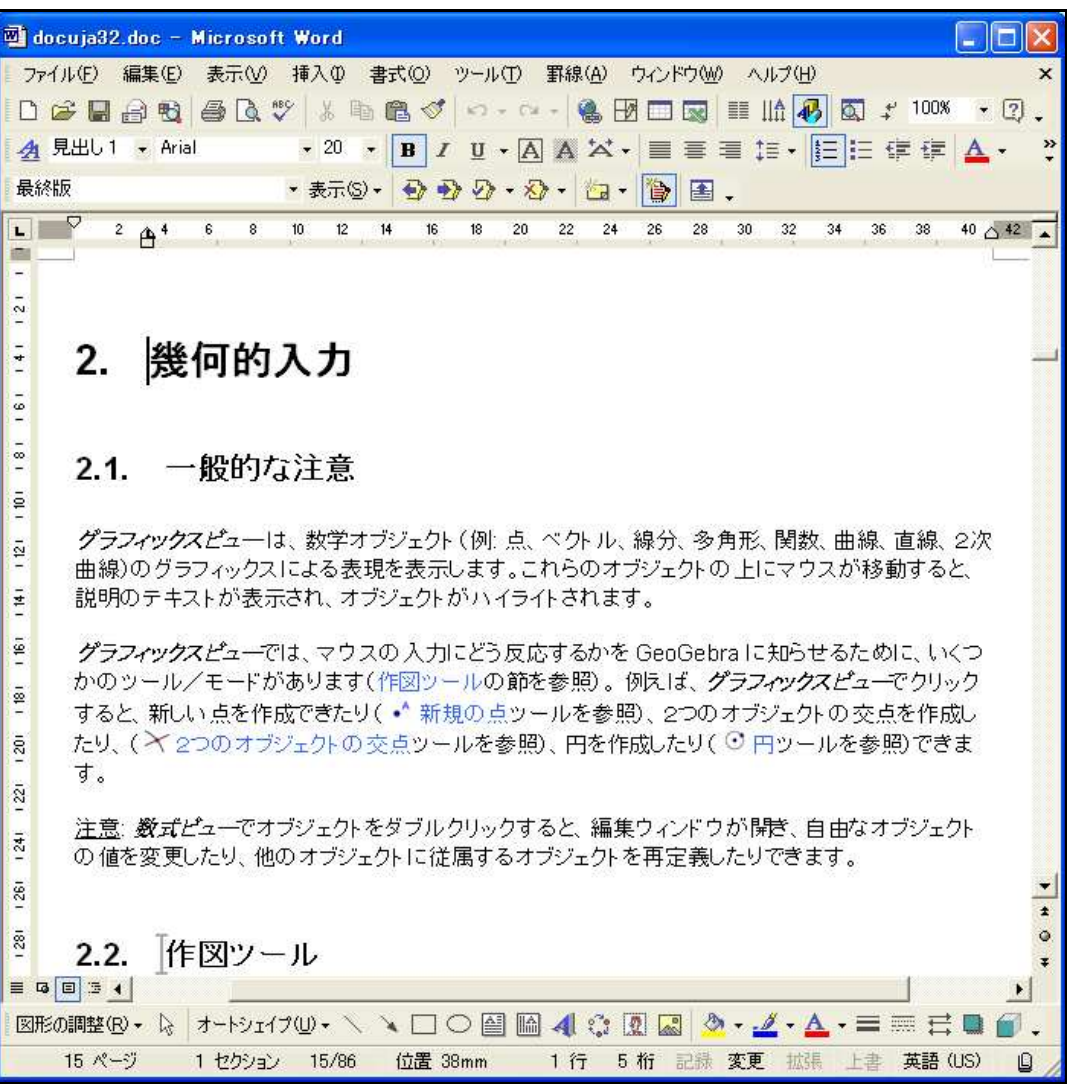

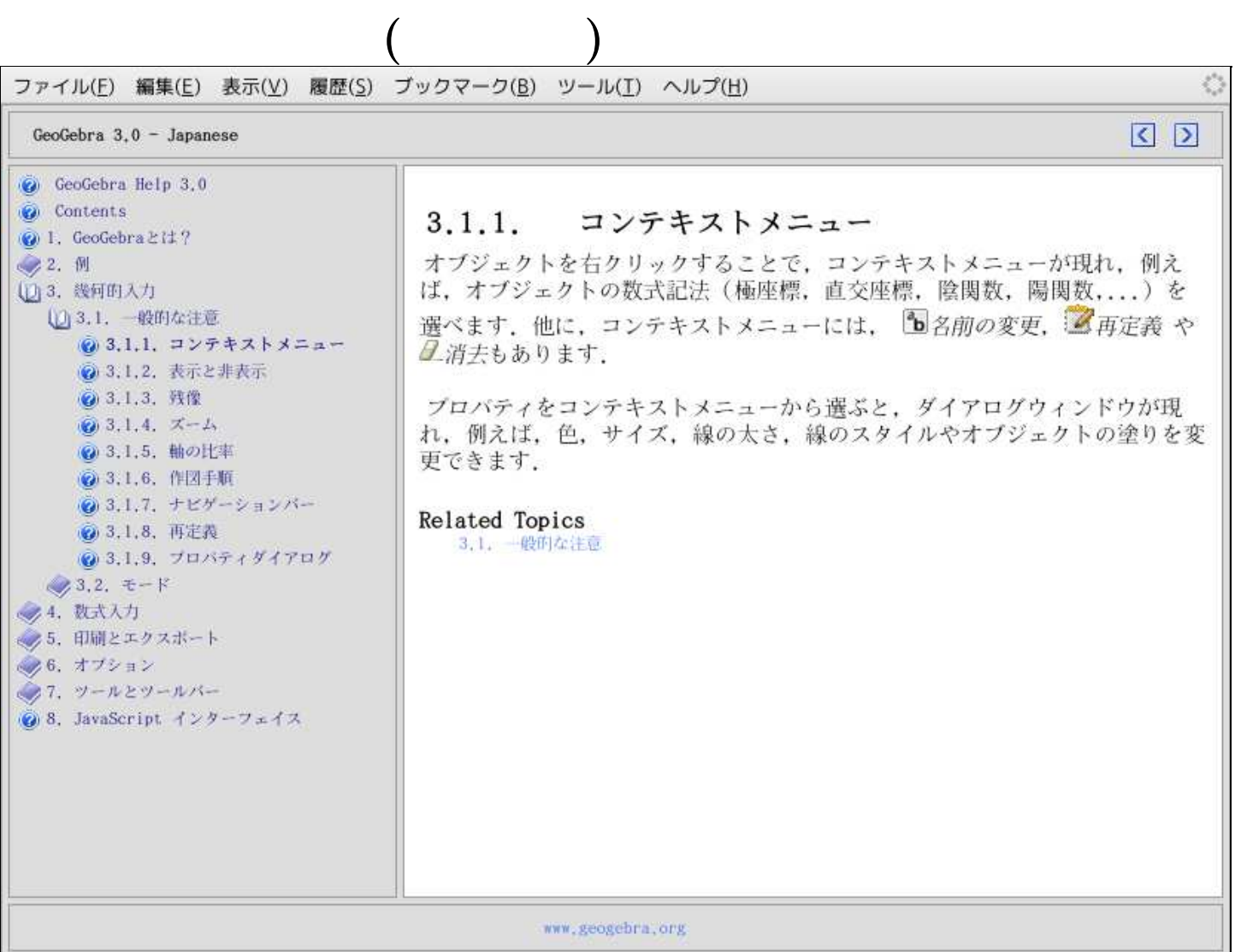

**1.3.** 4.3.

**1.3.**  $4.3$ 

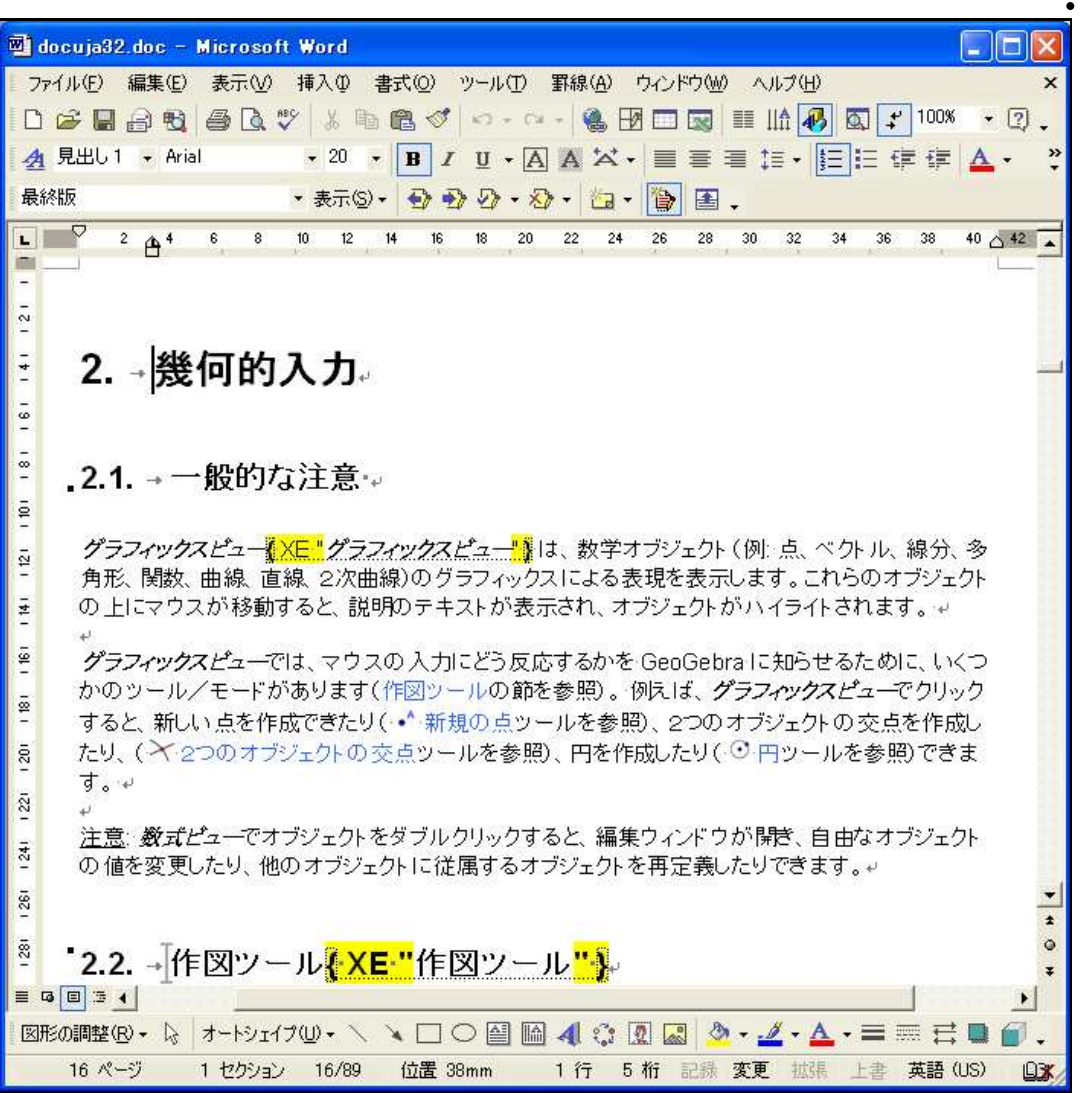

4.3.

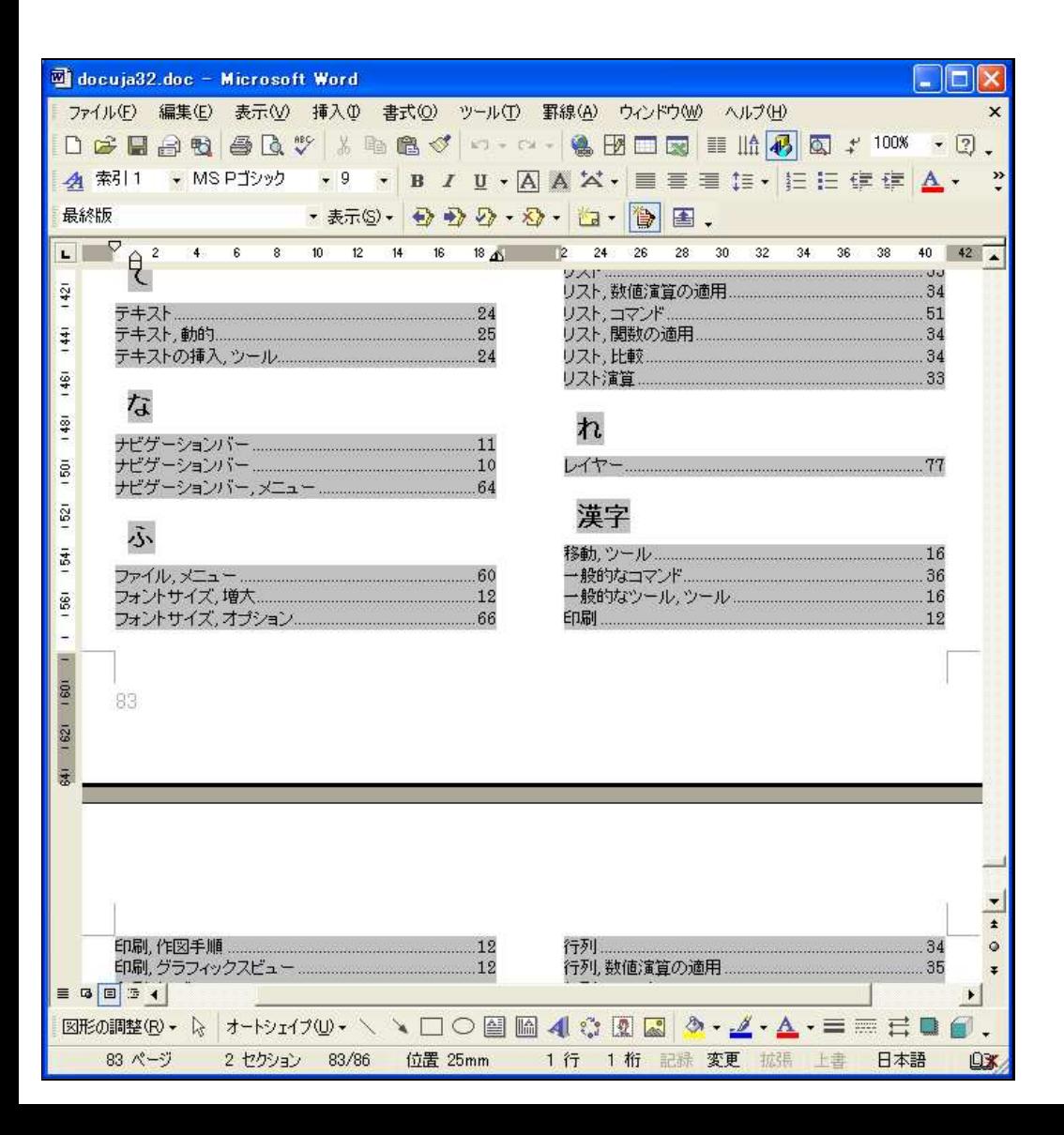

Eile Edit View Go Help 例 3: 関数の微分と接線 作業: GeoGebra を使って、関数 f(x) = sin(x) のグラフ, その導関数と, グラフ上の点に おける接線と傾きの三角形を作図します。 国国家 C GeoGebra - 03\_Slope\_derivative.ggb File Eat View Options Window Help  $\bullet^A$ A.  $\odot$  4.  $\cdot$   $\bullet$  $\mathbb{Q}$  $2 - 6$ Free objects  $-$  0 A = (5.39, -0.78)  $f(x) = sin(x)$ Orgendent objects  $\theta$  B = (6.39, 0.63)  $\bullet$  f'(x) = cos(x)  $9.5 = 0.63$  $\frac{1}{2}$  t; y = 0.63x - 4.16  $= 0.62$ Mude. Move  $x: y = 1.1$  $\left\| -\frac{1}{\alpha} \right\|$   $\alpha$   $\left\| \frac{1}{\alpha} \right\|$  Command **D** Input: 方法 1: 関数のグラフ上の点 入力テキストフィールドに, 関数 f(x) = sin(x) を挿入し, Enter キーを押します. "新規の点"モードを選択し, 関数のグラフをクリックします. こうすると, グラ  $\mathsf{A}$  $-1 \perp 1 - \perp 1 = 1 + 1 + 1 + 1 + 1 + ...$ 

4.4.

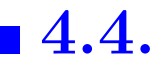

### Introduction to GeoGebra

Introduction to GeoGebra

#### **Activity I.a: Square Construction**

Classification: Basic task

In this activity you are going to use the following tools. Make sure you know how to use each tool before you begin with the actual construction of the square:

 $\circ$ 

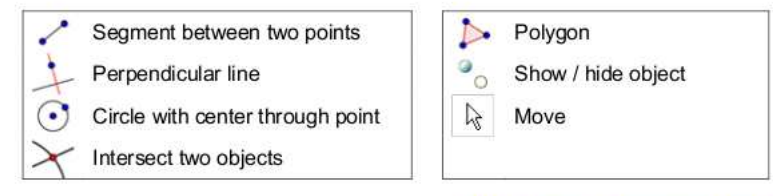

Hint: You might want to have a look at the file  $A$  1a Square Construction. html if you are not sure about the construction process.

#### **Construction process**

- 1. Draw segment a = AB between points A and B
- 2. Construct perpendicular line b to segment AB through point B
- 3. Construct circle c with center B through point A
- 4. Intersect circle c with perpendicular line b to get intersection point C
- 5. Construct perpendicular line d to segment AB through point A
- 6. Construct circle e with center A through point B
- 7. Intersect perpendicular line d with circle e to get intersection point D
- 8. Create polygon ABCD. Hint: Don't forget to close the polygon by clicking on point A after selecting point D.
- 9. Hide circles and perpendicular lines
- 10. Perform the drag test to check if your construction is correct

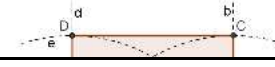

# 4.5. GeoGebra Wiki (1)

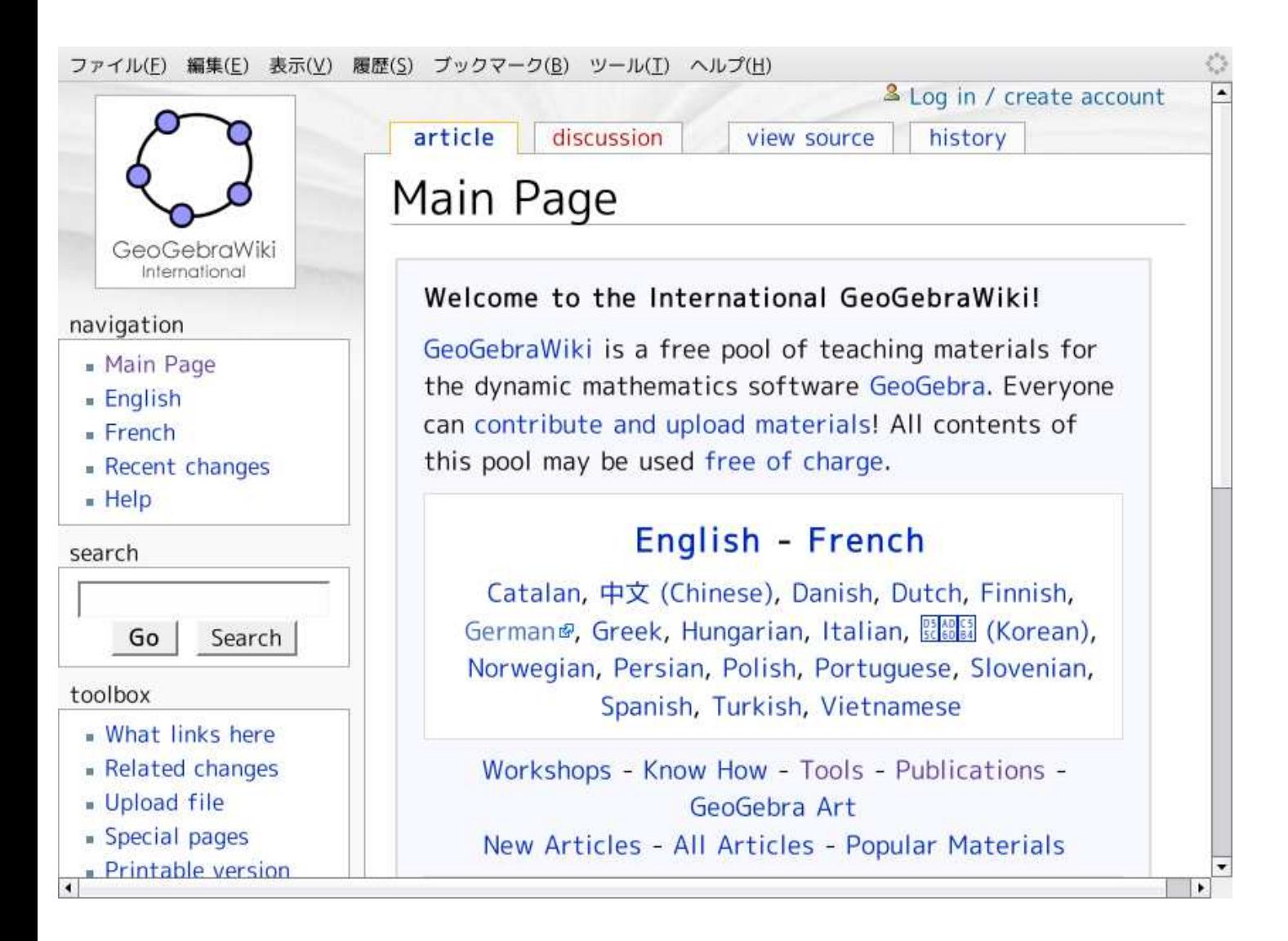

# 4.5. GeoGebra Wiki (2)

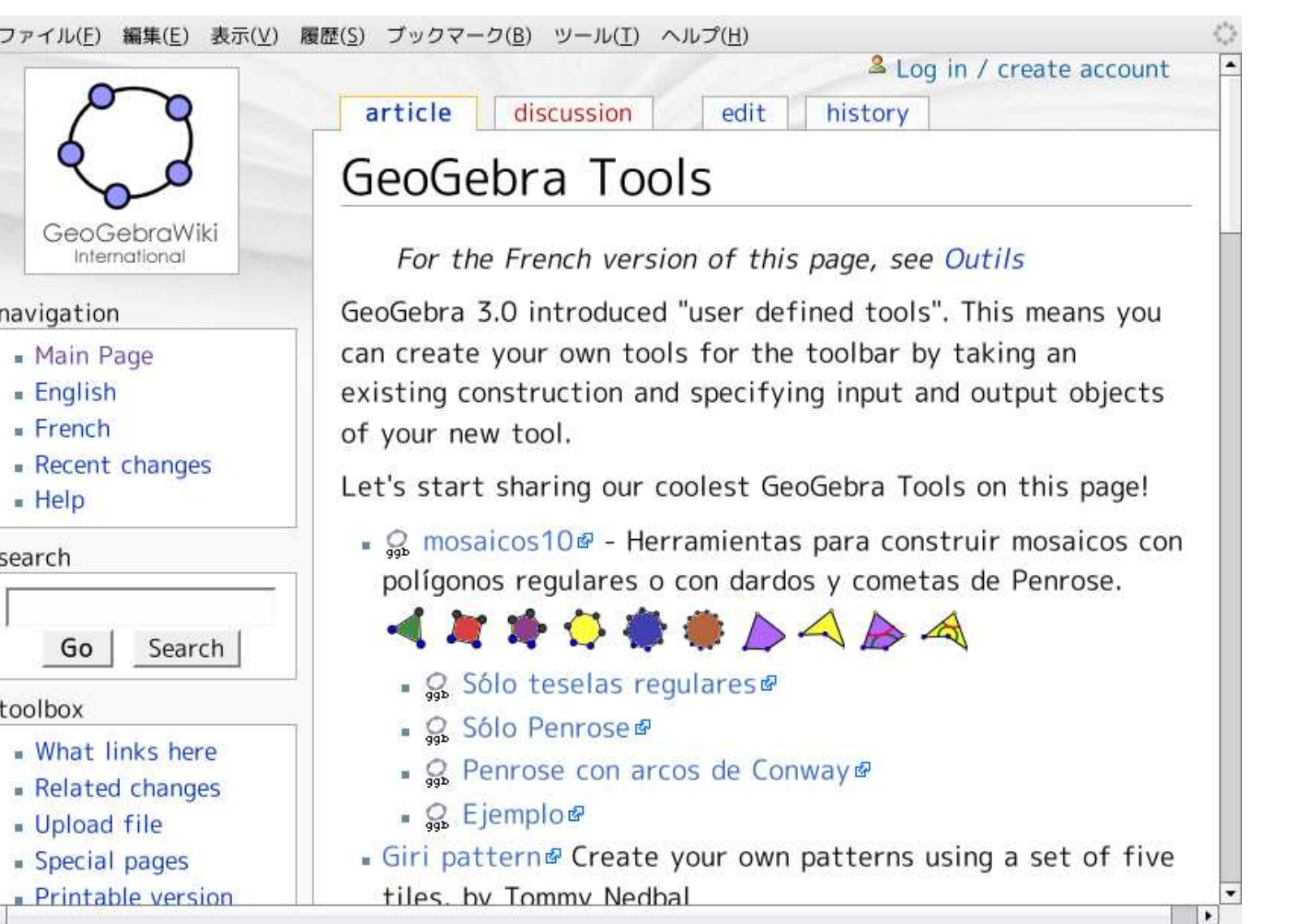

# 4.6. User Forum (1)

 $\overline{1}$ 

 $\overline{\phantom{0}}$ 

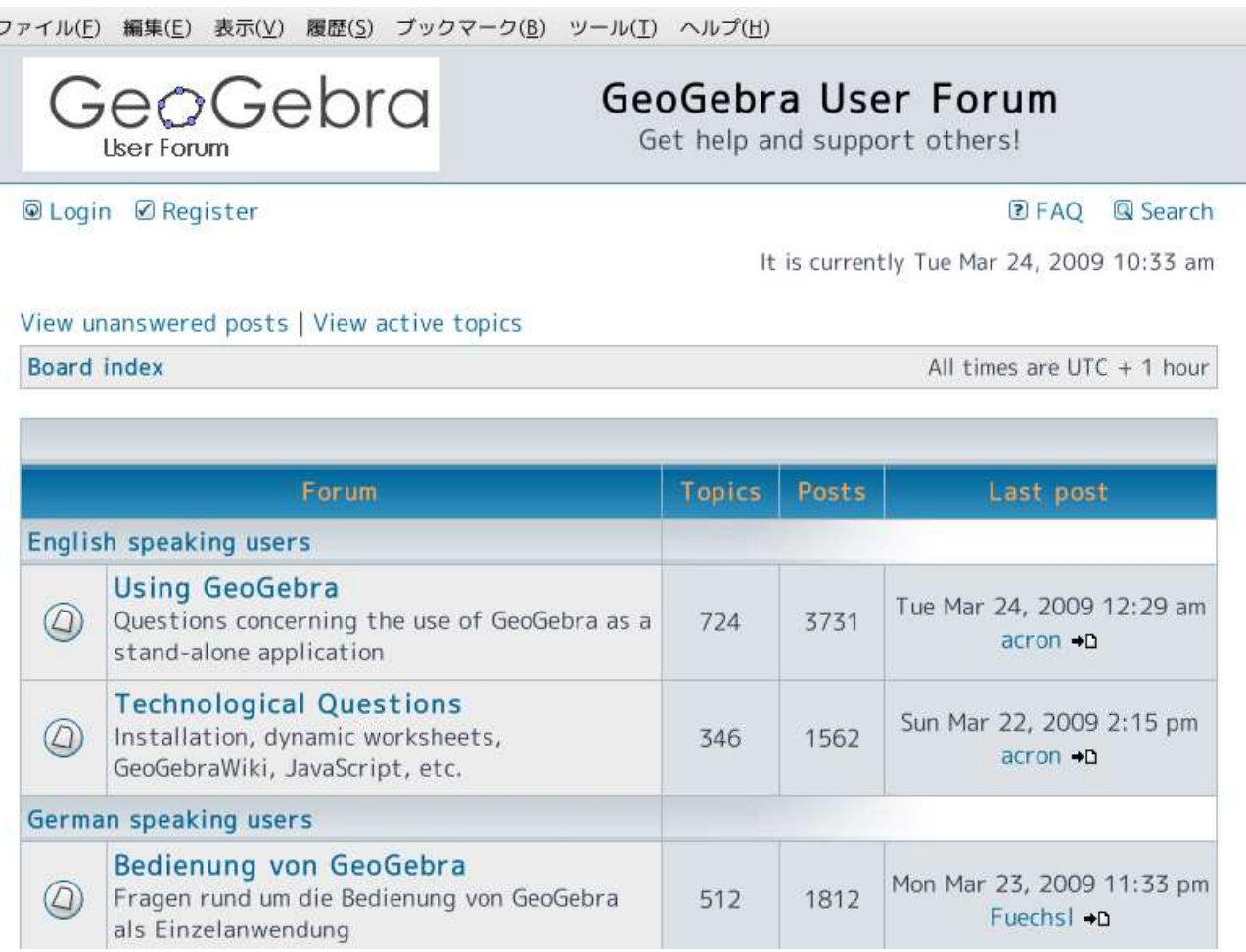

# **4.6.** User Forum (2)

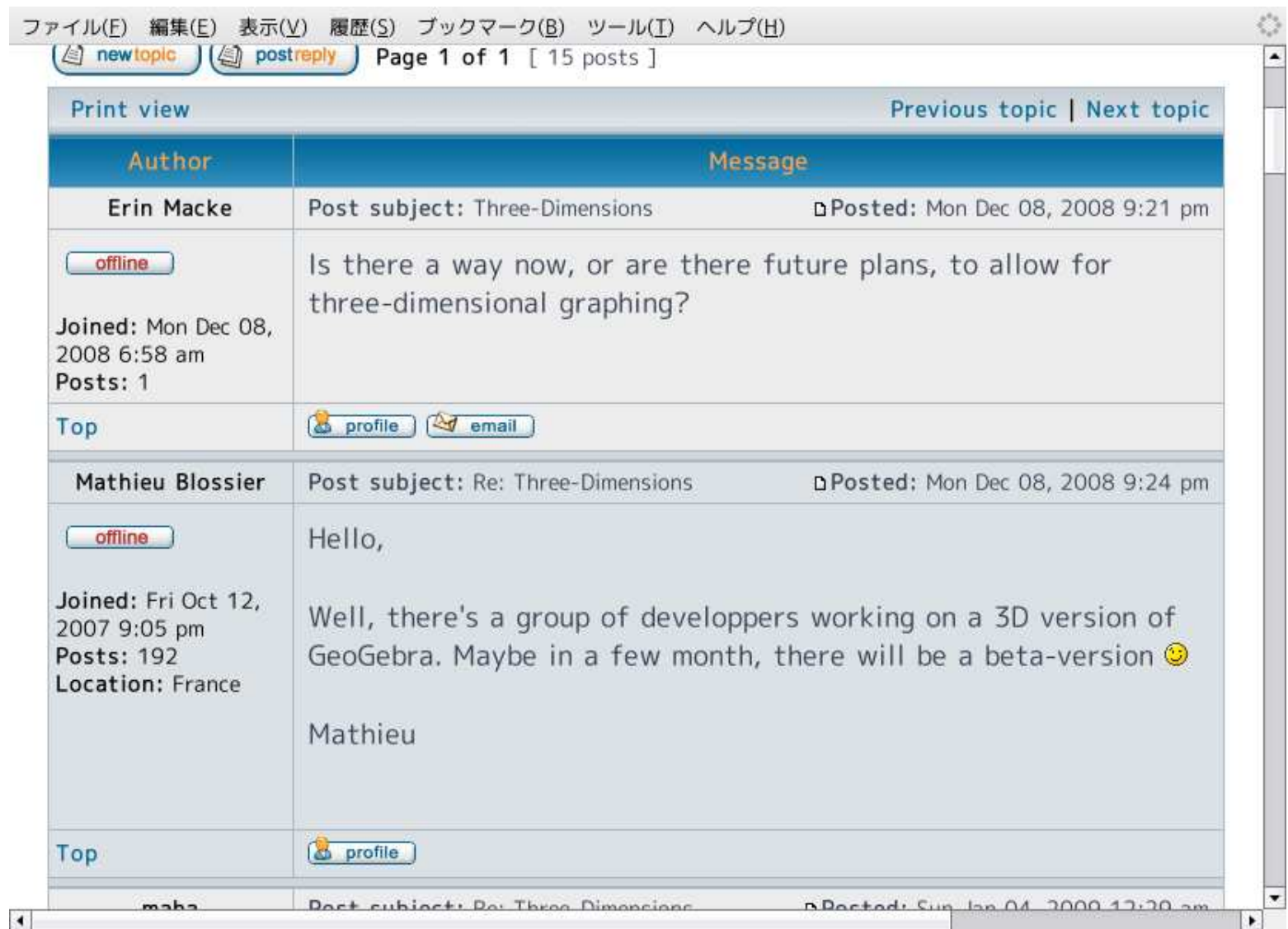

## ( : Arc, CircularArc, Sector, CircularSector)

( , , , )

 $($  :  $)$ 

5.

•

 $\bullet$ 

 $\bullet$ 

•

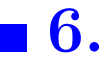

### . http://www.hit.ac.jp/~wachi/geogebra/

 $\overline{\mathbf{?}}$ ML

ファイル(F) 編集(E) 表示(V) 履歴(S) ブックマーク(B) ツール(T) ヘルプ(H)

### GeoGebraの日本語対応

\$Date: 2009/03/04 06:48:31 \$ (UTC)

Home

### このページの目的

このページの筆者である和地は、幾何、代数、解析を1つに結びつけた動的数学ソフトウェアである GeoGebra の日本語化を担当しています (2009年3月現在). このページの目的は,

- 翻訳に関する意見, 要望の受け付け
- 翻訳したもの、していないものの列挙
- 翻訳者向けメーリングリストの抜粋など, 翻訳に関する情報提供
- 翻訳に関して決めかねている点や既知の不具合の列挙

です。反対に、インストールの方法や使い方など、翻訳と直接関係のないことの説明は、GeoGebra本家のサイト をはじめとする他のウェブサイトに譲ります. このサイトが日本でのGeoGebra普及の助けになればさいわいで す.

• : pstricks

7.

• : web page